- **3. Ga naar de programmeermodus en selecteer een programma dat de voorbeelden van de KSC gebruikt.**
- **4. Als het een HD-1-programma is, ga dan naar de P2: OSC / Pitch-pagina; voor STR-1 of MOD-7-programma's, ga naar de PCM Osc-pagina.**
- **5. Open het menu en selecteer de opdracht Remap / MS Sample Banks.**
- De **Remap / MS-voorbeeldbanken** dialoogvenster verschijnt.
- **6. Stel de parameter "In" correct in.**
- Als alle geladen geluiden alleen deze KSC gebruiken, selecteert u **Alle programma's, Wave-sequenties en drumkits.**

Als een hele bank alleen deze KSC gebruikt, maar andere banken verschillende KSC's gebruiken, selecteert u de juiste bank.

Als geluiden binnen een enkele bank meerdere KSC's gebruiken, selecteert u de **Huidig programma** optie. Sommige gebruikers bewaren bijvoorbeeld alle voorbeeldgerelateerde programma's in Bank USER-G, maar Programma 000 gebruikt Friday.KSC, Programma 001 gebruikt Saturday.KSC, en zo

## **Gebruikers monsterbank ID's en beperkingen**

### **Gebruikers sample bank ID's**

Onder de motorkap houdt de KRONOS User Sample Banks bij met een speciale ID die is opgeslagen in het KSC-bestand. Hierdoor kan het systeem de User Sample Bank vinden en herkennen als u de naam of locatie op de schijf wijzigt, en zelfs als deze op een andere KRONOS wordt gebruikt.

Een ID wordt in eerste instantie toegewezen wanneer de monsters worden gemaakt in de modus Sampling. Deze ID blijft bij de gegevens zolang u laadt en opslaat met KSC's, zelfs als u opslaat op een andere locatie of met een andere naam. Het blijft ook bij de gegevens, ongeacht of deze zijn geladen als een gebruikersmonsterbank of zijn geladen in de Sampling-modus voor bewerking. Het wordt echter niet bewaard als u afzonderlijke monsters of multisamples laadt of opslaat.

Als er meerdere bestanden op interne schijven staan met dezelfde ID, wordt degene met de meest recente wijzigingsdatum gebruikt. KSC's op USB-opslagapparaten worden hiervoor genegeerd.

Als u naar de banknaam kijkt in Programma's, Drumkits en Wave-sequenties, ziet u het volledige bestandspad van het bijbehorende KSC-bestand.

#### **Wat leidt tot een wijziging van de ID van de gebruikerssteekproefbank?**

Sampling Mode krijgt een nieuw ID onder de volgende omstandigheden:

- Bij het opstarten van het systeem
- Als de optie Clear Sampling Mode Data wordt gebruikt bij het laden van een KSC die geen Sampling Mode-gegevens bevat.
- Wanneer de pagina Global Sample Management **Verwijder alles op de bank** commando wordt gebruikt voor Sampling Mode Data
- Wanneer de Global KSC Auto Load-pagina Do Auto-load Now opdracht wordt gebruikt (tenzij een van de automatisch geladen bestanden Sampling Mode Data bevat, zoals hieronder beschreven)
- Bij opslaan, als **Nieuwe gebruikers-monsterbank-ID forceren** is geselecteerd (zie "Nieuwe gebruikers monsterbank-ID afdwingen" hieronder)

### Aan. De **Huidig programma** optie kunt u elk programma afzonderlijk behandelen. Er zijn vergelijkbare opdrachten voor afzonderlijke

Wave-sequenties en drumkits.

#### **7. Stel de parameter "From" in op Smp: Old RAM.**

**8. Stel de parameter "Aan" in op Smp: [bestandsnaam], overeenkomend met de nieuwe naam voor de KSC.**

Dit is de naam die u hebt gemaakt in stap 8 onder "Gebruikersmonsterbanken opslaan" op pagina 170.

**9. Druk op OK.**

Alle verwijzingen naar de oude RAM-bank worden gewijzigd om de nieuwe User Sample Bank te gebruiken.

- **10.Als u de optie "Huidig programma" hebt gebruikt, zorg er dan voor dat u het programma schrijft voordat u doorgaat en herhaal vervolgens indien nodig andere herapperingen.**
- **11.Sla een PCG-bestand op met de nieuw geconverteerde programma-, Wave Sequence- en Drum Kit-gegevens.**

De steekproefmodus gaat uit van de ID van een bestaande KSC onder de volgende omstandigheden:

- Wanneer een KSC met Sampling Mode-gegevens wordt geladen met de opties Clear Sampling Mode Data of Clear All, of wanneer Sampling Mode sinds het opstarten niet is gebruikt
- Gelijk aan het bovenstaande, maar bij het laden van de volledige map met Sampling Mode-gegevens tijdens het browsen in een KSC Sampling Mode behoudt zijn huidige ID onder de volgende omstandigheden:
- Als de Sampling Mode is gebruikt sinds het opstarten en een KSC wordt geladen in de Sampling Mode met toewijzing ingesteld op Toevoegen
- Wanneer afzonderlijke monsters en / of multisamples worden geladen

#### **Nieuwe gebruikers-monsterbank-ID forceren**

Deze optie is beschikbaar in de **Bewaar steekproefgegevens** dialoogvenster, maar niet in de **Bewaar alles** dialoogvenster. Het mag alleen in speciale gevallen worden gebruikt. U kunt bijvoorbeeld gebruiken **Nieuwe gebruikers-monsterbank-ID forceren** als u een User Sample Bank hebt geladen, deze substantieel hebt bewerkt en het resultaat als een geheel nieuwe User Sample Bank wilt opslaan. Nadat u dit hebt gedaan, moet u ook de menuopdracht Remap MS / Sample Banks gebruiken om programma's, Wave-sequenties of drumkits toe te wijzen om de nieuwe bank te gebruiken in plaats van de oude.

# **Beperkingen: KARMA Wave Sequencing en Tone Adjust**

## **KARMA Wave-sequencing**

Vanwege technische beperkingen zijn de Multisample- en Drum Sample-banken die kunnen worden geselecteerd door de KARMA wave-sequencer niet compatibel met de User Sample Bank. De selectie is beperkt tot ROM, Sampling mode data en EX's.

Als u KARMA Wave Sequencing met uw eigen voorbeeldgegevens moet gebruiken, moet u deze in de Sampling-modus laden.

# **Tone Adjust "MS Bank"**

Op dezelfde manier is de User Sample Bank niet beschikbaar als een van de banken die kunnen worden geselecteerd voor MS-bankbewerking (meta-parameters) met behulp van de Tone Adjust-functie. De selectie is beperkt tot ROM, Sampling mode data en EX's. Toon aanpassen

# **MS / WS / DKit Selecteren** kan nog steeds worden gebruikt om verschillende

Multisamples of Drumsamples te selecteren binnen de huidige bank, inclusief EX's boven 125 en User Sample Banks, zolang

**MS Bank** het is niet gebruikt.

# **Globaal modusoverzicht**

In de Globale modus kunt u algemene instellingen maken die van toepassing zijn op de hele KRONOS, zoals master tune, key transpose, effect global switch, global MIDI channel en system clock. Bovendien kunt u gebruikers Drum Kits, Wave Sequence en Scales maken, instellingen maken voor het demperpedaal en toewijsbare voetschakelaars / pedalen en categorienamen opgeven voor programma's en combinaties.

Paginastructuur van de globale modus

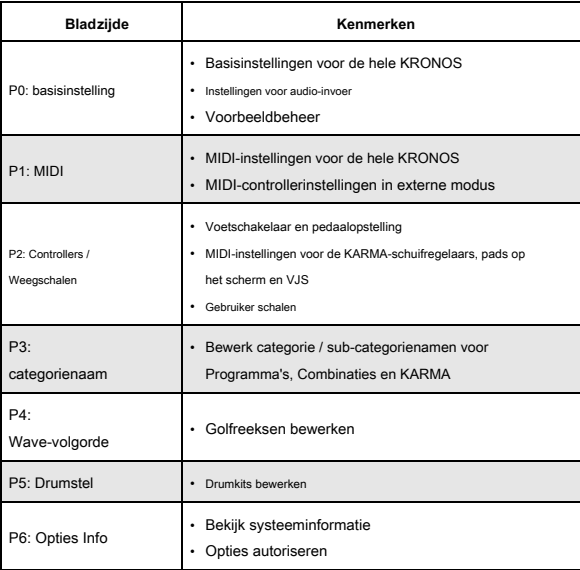

## Notitie: Zie "Basisbewerkingen" op pagina 17 voor meer informatie over het

openen van elke modus en pagina.

# **Om wijzigingen op te slaan, moet u de opdracht Write**

## **gebruiken**

Bewerkingen in parameters in de Globale modus worden niet bewaard nadat de stroom is uitgeschakeld, tenzij u eerst uw instellingen opslaat. Drie soorten gegevens worden verwerkt in de Globale modus: Wave Sequences (Global P4), gebruikerstrommetsets (Global P5) en alle andere globale instellingen (Global P0 – P3). Elk type gegevens wordt afzonderlijk opgeslagen en kan ook worden opgeslagen op interne of externe schijven in de schijfmodus. Zie "Algemene instellingen schrijven" op pagina 203, "Opslaan op schijven, cd's en USB-media" op pagina 204 voor meer informatie.

Notitie: de volgende instellingen worden niet opgeslagen met de opdracht Write: Memory Protect, System Clock en Effect Global SW.

Notitie: de volgende instellingen worden automatisch opgeslagen, ongeacht de opdracht Write: KSC Auto-Load, Auto Power-off en de instellingen Network and Fan Control. Let daar op **Vergelijken** kan niet worden gebruikt in de Globale modus, behalve bij het bewerken van Wave-sequenties en drumkits.

## **Algemene instellingen**

# **Basic Setup**

### **Afstemmen en transponeren**

**Afstemmen op een ander instrument**

De afstemming in kleine stappen aanpassen om andere instrumenten of opgenomen muziek te matchen:

**1. Druk op de GLOBAL-knop om de Globale modus te openen.**

**2. Druk op het tabblad Basic om naar de pagina Basic Setup te gaan.**

**3. Stel de Master Tune in op de gewenste toonhoogte.**

De **Master Tune** is instelbaar over een bereik van ± 50 cent (één halve toon = 100 cent). Wanneer **Master Tune** staat op 0, is middelste A afgestemd op 440 Hz.

#### **Het toetsenbord transponeren**

Je kunt het toetsenbord ook in halve tonen transponeren, voor snelle toetswijzigingen (bijvoorbeeld als de band besluit een nummer in F in plaats van E te spelen). Om dit te doen:

**1. Ga in de Globale modus naar de pagina Basisinstellingen.**

### **2. Pas de Key Transpose naar wens aan.**

U kunt de transpositie aanpassen over een bereik van ± 1 octaaf.

- **3. Als u MIDI of de interne sequencer gebruikt, drukt u op het tabblad MIDI om naar de hoofd-MIDI-pagina te gaan.**
- **4. Stel de converteerpositie in volgens of u een externe MIDI-controller gebruikt om de KRONOS te spelen.**

PreMIDI is de normale instelling. Dit past de transpositie (evenals de snelheid en after touch-curven, hieronder beschreven) toe op zowel MIDI-uitvoer van het KRONOS-toetsenbord als de interne geluiden. Dit is ook vereist om de uitvoer van de curven in de interne sequencer op te nemen. PostMIDI past de transpositie en curven toe op inkomende MIDI, voor het aanpassen van de KRONOS-respons op een externe MIDI-controller.

Wanneer u eenvoudig de interne geluiden van het KRONOS-toetsenbord speelt, werken beide instellingen hetzelfde.

# **Snelheid en na aanraking curven: aanpassing van de toetsenbordrespons**

Met Velocity en After Touch Curves kunt u de manier aanpassen waarop de KRONOS reageert op hoe u op het toetsenbord speelt. De standaardinstellingen zouden voor de meeste spelers moeten werken, maar er zijn veel andere keuzes waarmee je de respons kunt aanpassen aan je eigen stijl.

Om de snelheid en na aanraking curven in te stellen:

- **1. Als u MIDI of de interne sequencer gebruikt, drukt u op het tabblad MIDI om naar de hoofd-MIDI-pagina te gaan.**
- **2. Stel de converteerpositie in volgens of u een externe MIDI-controller gebruikt om de KRONOS te spelen.**

Zie "Het toetsenbord transponeren" hierboven voor meer informatie over **Positie omzetten.**

**3. Druk op het tabblad Basic om naar de pagina Basic Setup te gaan.**

**4. Stel de Velocity Curve in op uw speelstijl.**

Velocity Curve **4** is de standaardinstelling en zou voor de meeste spelers moeten en. Kromme 9 is specifiek ontworpen voor het spelen van pianoklanken van de gewogen RH3-toetsenborden in de modellen met 73 en 88 noten.

Zie de onderstaande afbeelding voor meer informatie over de andere curven, evenals "Velocity Curve" op pagina 764 van de parameterhandleiding.

Snelheid krommen

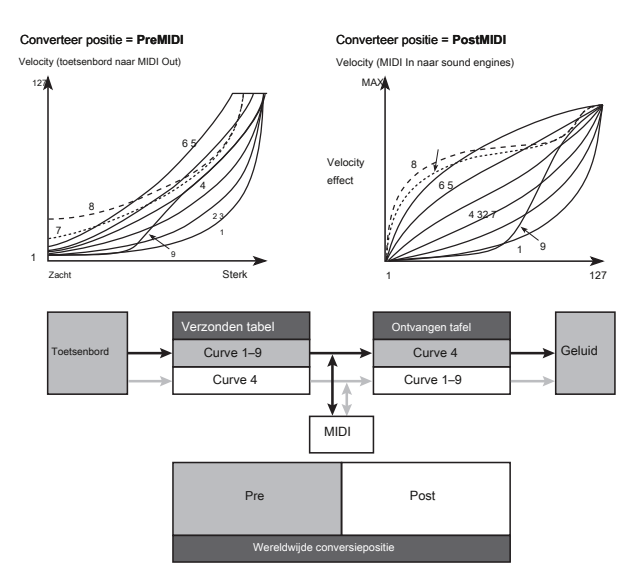

**5. Stel de After Touch Curve in op uw speelstijl.**

After Touch Curve 3 is de standaardinstelling en zou voor de meeste spelers mo werken. Kromme **1** vereist grotere hoeveelheden druk, terwijl Curve **5**

produceert effecten met alleen lichte druk. curves **6-8** zijn voor speciale doeleinden; zie "After Touch Curve" op pagina 764 van de Parameterhandleiding voor meer informatie.

Notitie: de KRONOS2-88LS reageert op aftertouch-gegevens van MIDI, maar het toetsenbord genereert geen aftertouch.

Aftertouch-curven

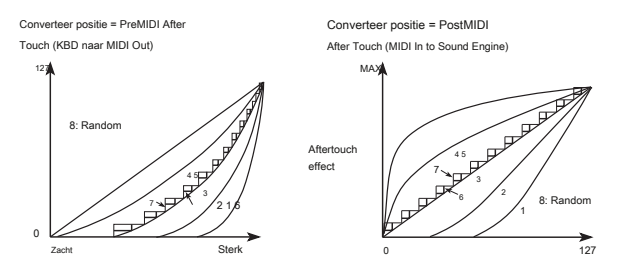

### **De effecten omzeilen**

Effecten invoegen, mastereffecten en totale effecten kunnen wereldwijd worden omzeild. Dit geldt voor de hele KRONOS, ongeacht de modus. Als u bijvoorbeeld de uitgangen van de KRONOS op een externe mixer hebt aangesloten en een

externe effectprocessor om reverb of chorus op het geluid toe te passen, u kunt de master-effecten van de KRONOS en de totale effecten uitschakelen.

### Als het effect Global SW **IFX 1–12 Uit, MFX1 & 2 Uit,** en

**TFX1 & 2 Uit** items worden aangevinkt, de invoegeffecten, mastereffecten worden respectievelijk omzeild.

## **KARMA koppelen aan programma's en combinaties**

Elk programma en elke combinatie heeft zijn eigen KARMA-instellingen, geoptimaliseerd voor zijn specifieke geluiden. Normaal worden deze KARMA-instellingen automatisch geladen.

In sommige gevallen wilt u echter de KARMA-instellingen hetzelfde houden terwijl u verschillende geluiden uitprobeert. U kunt kiezen welk gedrag u verkiest, met afzonderlijke bedieningselementen voor Programma's en Combinaties, via de **Programma**

### en **Combinatie** selectievakjes onder de kop **Laad KARMA-instellingen bij het**

**wijzigen. Aan (aangevinkt)** betekent dat wanneer u Programma's (of Combinaties) selecteert, hun opgeslagen KARMA-module-instellingen worden gebruikt. Dit is de standaardinstelling.

**Uit (niet aangevinkt)** betekent dat wanneer u Programma's (of Combinaties) selecteert, de instellingen van de KARMA-module hetzelfde blijven in plaats van de opgeslagen instellingen te wijzigen. Gebruik dit om een favoriete KARMA-gegenereerde frase met verschillende geluiden uit te proberen.

# **KARMA en de drumtrack wereldwijd uitschakelen**

Als **Alle KARMA uitgeschakeld** is ingeschakeld, is alle KARMA-functionaliteit uitgeschakeld. KARMA speelt niet, zelfs als de KARMA ON / OFF-schakelaar aan staat. Evenzo, als **Drumtrack uit** is ingeschakeld, is alle Drum Track-functionaliteit uitgeschakeld. De drumtrack speelt niet, zelfs als de DRUM TRACK-schakelaar is ingeschakeld.

### **Interactie tussen transponeren en schaal**

De Osc / Timbre / Track Transpose parameter bepaalt hoe de paramet Program Oscillator, Combination Timbre en Song Track Transpose samenwerken met de Scale en Key. Er zijn twee opties, elk ontworpen voor een specifieke use-case. Als u niet-gelijkgestemde weegschalen gebruikt en parallelle intervallen (zoals 'dikke kwinten') in uw geluiden wilt inbouwen, gebruikt u de **Works Within Scale (voor harmonieën)** setting. Als je daarentegen op een niet-gelijkaardige toonhoogte speelt en hele liedjes transponeert - bijvoorbeeld voor zangers - gebruik dan de **Transponeert schaal** optie. Zie "Osc / Timbre / Track Transpose" op pagina 764 van de Parametergids voor meer informatie.

**De laatst geselecteerde modus en pagina oproepen bij het inschakelen**

De status van KRONOS wanneer de stroom wordt ingeschakeld, is afhankelijk van de instelling van **Power On Mode.**

Als **Power On Mode** is ingesteld op Reset (de standaardinstelling), KRONOS selecteert automatisch de modus Set List P0: Play-pagina.

Als **Power On Mode** is ingesteld op Geheugen, KRONOS wordt ingeschakeld met dezelfde modus en pagina die waren geselecteerd toen de stroom werd uitgeschakeld.

**Een pieptoon laten klinken wanneer u op het LCD-scherm drukt**

Als **Pieptoon inschakelen** is geselecteerd, klinkt een pieptoon wanneer u op een object op het LCD-scherm drukt. Schakel dit item uit als u geen pieptoon wilt horen.

#### **Tekst anti-aliasing**

Met deze instelling wordt visuele anti-aliasing voor het standaardlettertype ingesteld, zoals voor de meeste parameternamen. Alle andere lettertypen worden niet beïnvloed.

**Uit:** Tekst heeft dunne, scherpe lijnen.

**Laag:** Tekst heeft dikkere lijnen en ziet er vloeiender uit.

**hoog:** Tekstregels worden dikker en vloeiender meer uitgesproken.

#### **Het geheugen beschermen**

Als een of meer van de **Geheugenbeveiliging** selectievakjes zijn ingeschakeld, zijn bewerkingen zoals schrijven, laden of het opnemen van nummers verboden voor het overeenkomstige type geheugen.

### **De helderheid van het LCD-scherm aanpassen**

U kunt het uiterlijk van het LCD-scherm aanpassen met de **LCD-instelling** menuopdracht op de pagina Global Basic Setup. Om dit te doen:

- **1. Druk op de GLOBAL-schakelaar om de Globale modus te openen.**
- **2. Druk op het tabblad Basis op de onderste regel en vervolgens op het tabblad Basis erboven.**

De pagina Global Basic Setup wordt weergegeven.

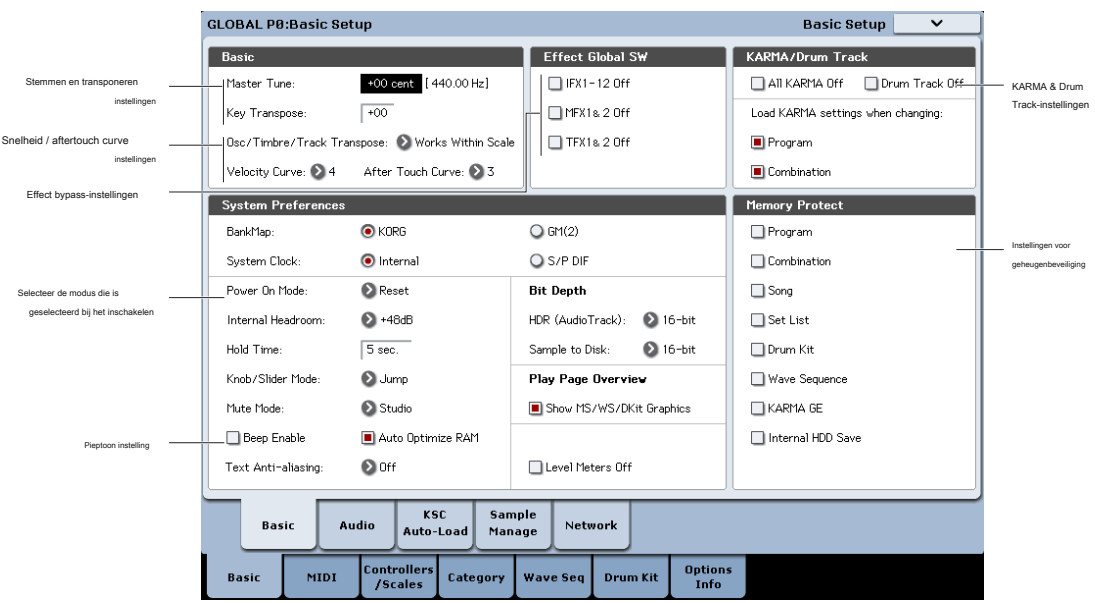

## **3. Kies LCD-instelling in het paginamenu rechtsboven op het LCD-scherm.**

Het dialoogvenster LCD Setup verschijnt.

## **4. Stel de helderheid naar wens in.**

U kunt ook op de knop RESET CONTROLS drukken om dit terug te zetten naar de standaardwaarde van 63.

## **5. Druk op de knop OK om de wijzigingen te bevestigen of druk op de knop**

**Annuleren om terug te keren naar de vorige instellingen.**

## **Algemene audio-instellingen**

## **Standaard audio-invoerinstellingen maken**

De pagina Global Audio Input regelt de standaard mixerinstellingen voor de audio-ingangen, inclusief niveau, pan, effectenbusing, enzovoort. Hiermee kunt u ook de belangrijkste L / R-uitgangen routeren naar een paar individuele uitgangen, voor specifieke toepassingen in live uitvoering en opname.

Elk programma, elke combinatie en elke song kan deze algemene mixerinstellingen voor audio-invoer gebruiken of zijn eigen aangepaste instellingen. Dit wordt geregeld door de **Gebruik globale instelling**

parameter, op de pagina Audio, Input of Sampling van het programma, de combinatie of de song. De standaardwaarde voor **Gebruik globale instelling** is **Aan (** aangevinkt). Hiermee kunt u vrij schakelen tussen verschillende programma's, combi's en songs zonder de audio-ingangen te beïnvloeden. Alle wijzigingen die worden aangebracht op de pagina Audio Input / Sampling van de modus hebben ook invloed op de instelling Global en vice versa. Anderzijds kan het soms handig zijn om een bepaalde mixerconfiguratie met een individueel programma, combi of song op te slaan om speciale sub-mixerinstellingen of effectverwerking voor bepaalde ingangen in te stellen. U kunt bijvoorbeeld een programma instellen om een microfooningang met een vocoder te gebruiken, zoals beschreven onder "Vocoder (programmamodus)" op pagina 875 van de parameterhandleiding.

Stel in dit geval het programma, de combi of de liedjes in **Gebruik globale instelling** naar **Uit (** niet aangevinkt), en de audio-ingangen gebruiken de aangepaste instellingen.

Met dit in gedachten zijn de algemene instellingen van toepassing in de volgende situaties:

- Wanneer deze pagina (Global Audio Input) is geopend.
- In de programma-, combinatie- en sequencer-modus, als de pagina Audio Input / Sampling **Gebruik globale instelling** selectievakje is **Aan (** aangevinkt). Dit kan onafhankelijk worden ingesteld voor elk programma, elke combinatie en elke song.
- Op andere pagina's van de Globale modus, als u overschakelt naar de Globale modus vanuit een Programma, Combi of Lied met **Gebruik globale instelling** ingesteld op **Aan (** aangevinkt).
- Evenzo, in schijfmodus, als u overschakelt naar schijfmodus vanuit een programma, combi of nummer met **Gebruik globale instelling** ingesteld op **Aan (** aangevinkt).

## **MIDI instellingen**

### **Wereldwijd MIDI-kanaal**

Het Global MIDI Channel is de belangrijkste MIDI-gerelateerde instelling in de KRONOS. Het bepaalt bijvoorbeeld het belangrijkste MIDI-kanaal dat wordt gebruikt voor zowel de programmeermodus als de combinatiemodus. Om het Global MIDI Channel in te stellen:

**1. Ga naar de pagina Global P1: MIDI.**

**2. Stel in het gedeelte MIDI Setup het MIDI-kanaal naar wens in.**

## **MIDI Clock synchronisatie**

De KRONOS kan zijn eigen interne tempo gebruiken of synchroniseren

met externe klokken van MIDI of USB. De twee beste algemene

## instellingen zijn **Auto MIDI** en

## **Auto USB.** Deze combineren de functionaliteit van **intern** en **Externe MIDI / USB,** zodat u niet handmatig tussen de twee hoeft te

schakelen:

- Als externe klokken worden ontvangen, regelen deze het KRONOS-tempo.
- Als er geen externe klokken worden ontvangen, gebruikt de KRONOS in plaats daarvan zijn interne tempo.

#### **Synchroniseren met een via USB aangesloten computer**

Als u het KRONOS-tempo wilt synchroniseren met een computer die via USB is aangesloten:

- **1. Ga naar de pagina Global P1: MIDI.**
- **2. Stel in het gedeelte MIDI Setup de MIDI Clock in op Auto USB.**
- **3. Gebruik de menuopdracht Globale instelling schrijven om de MIDI Clock-instelling op te slaan.**
- Zie "Algemene instellingen schrijven" op pagina 203 voor meer informatie.

### **Synchroniseren met een via MIDI aangesloten computer**

Als u het KRONOS-tempo wilt synchroniseren met een computer die via MIDI is aangesloten:

**1. Ga naar de pagina Global P1: MIDI.**

- **2. Stel in het gedeelte MIDI Setup de MIDI Clock in op Auto MIDI.**
- **3. Gebruik de menuopdracht Globale instelling schrijven om de MIDI Clock-instelling op te slaan.**

Zie "Algemene instellingen schrijven" op pagina 203 voor meer informatie.

## **Externe controllers**

U kunt het besturingsoppervlak gebruiken om MIDI CC-berichten naar externe MIDI-apparaten te verzenden. Elke schuifregelaar, knop en schakelaar kan worden toegewezen aan een afzonderlijke MIDI-controller en MIDI-kanaal.

U kunt maximaal 128 verschillende externe instellingen maken. U kunt bijvoorbeeld een setup maken voor het besturen van verschillende stukken MIDI-apparatuur op het podium, een andere voor het besturen van een softwaresynthesizer (zoals een van Korg's Legacy Collection-synths), enzovoort.

#### **Een externe setup maken**

Om een nieuwe externe setup te maken:

**1. Ga naar de pagina Global P1: MIDI en druk op het tabblad External1.**

De External1-pagina verschijnt, met MIDI-kanaal en CC-toewijzingen voor elk van de schuifregelaars, knoppen en schakelaars van het bedieningsoppervlak.

**2. Stel bovenaan de pagina de parameter External Mode Setup in op de External Setup die u wilt bewerken.**

#### **3. Stel elke schuifregelaar, knop en schakelaar naar wens in.**

Schuifregelaars en knoppen verzenden het volledige bereik van CC-waarden, van 0 tot 127. Schakelaars verzenden gewoon een waarde van 0 wanneer ze zijn uitgeschakeld, en 127 wanneer ze zijn ingeschakeld.

**Gch** betekent dat de schuifregelaar op het Global MIDI Channel uitzendt.

- **4. Gebruik de menuopdracht Globale instelling schrijven om de nieuwe externe instelling op te slaan.**
- Zie "Algemene instellingen schrijven" op pagina 203 voor meer informatie.

#### **Externe instellingen selecteren**

Nadat u een of meer externe instellingen hebt gemaakt, bent u klaar om het te gebruiken om externe apparaten te bedienen. Eerst wilt u de instelling selecteren.

- **1. Stel op de pagina Global External1 de parameter External Mode Setup in op de External Setup die u wilt gebruiken.**
- **2. Druk op de PROG-knop om de programmeermodus te openen.**

## **3. Druk onder CONTROL ASSIGN op de EXT-knop.**

Hierdoor wordt het besturingsoppervlak in de externe modus geplaatst.

**4. Ga naar de pagina Control Surface.**

Bekijk de Setup-parameter aan de rechterkant van het scherm. Merk op dat de externe instelling die u in stap 1 hebt geselecteerd nog steeds actief is.

**5. Gebruik de parameter Setup om een andere externe setup te selecteren.**

- **6. Druk op de COMBI-knop om de combinatiemodus te openen.**
- **7. Druk onder CONTROL ASSIGN op de EXT-knop.**

### **8. Ga naar de pagina Control Surface.**

Bekijk de Setup-parameter aan de rechterkant van het scherm. Merk op dat de externe instelling die u hebt geselecteerd in de programmeermodus nog steeds actief is. De selectie blijft actief totdat u deze wijzigt, ongeacht het geluid dat u selecteert of in welke modus u zich bevindt. Dit maakt het gemakkelijk om verschillende KRONOS-geluiden te selecteren zonder externe MIDI-besturing te verstoren en vice versa.

## **Pedaal en andere controllerinstellingen**

Op het tabblad Controllers van de pagina Controllers / Scales kunt u bepalen hoe de voetschakelaars en het voetpedaal werken, en kunt u controllertoewijzingen instellen voor de KARMA-bedieningselementen en de akkoordpads.

## **De toewijsbare schakelaar en pedaal instellen**

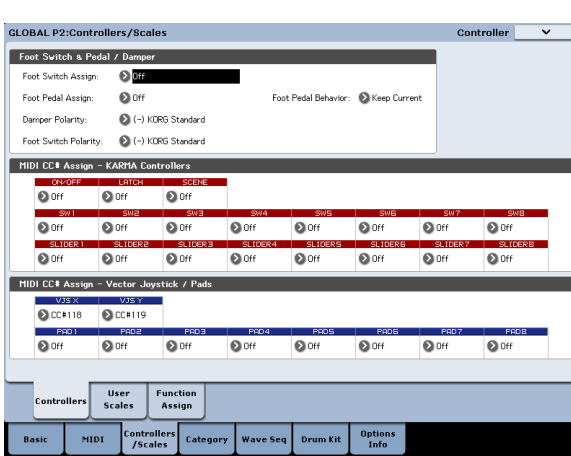

#### **Toewijsbare schakelaar**

**Voetschakelaar toewijzen** kunt u een functie toewijzen aan een voetschakelaar (zoals de optionele Korg PS-1) die is aangesloten op de ASSIGNABLE SWITCH-aansluiting op

het achterpaneel. U kunt kiezen uit de volgende functies:

- AMS-bron (Alternate Modulation) voor het regelen van geluiden
- Dmod (dynamische modulatie) bron voor het regelen van effecten
- Portamento aan / uit
- Sostenuto
- Zacht pedaal
- Blader omhoog of omlaag door geluiden, waaronder programma's, combinaties en slots instellen
- Start / stop de sequencer
- Punch-in / out op de sequencer
- Tap tempo
- KARMA aan / uit
- Drumtrack aan / uit
- Akkoordmodus aan / uit
- Selecteer min en max waarden voor controllers, inclusief de schuifknoppen joystick, lint, knoppen en KARMA.
- Activeer akkoorden van de pads op het scherm

#### **Toewijsbaar pedaal**

U kunt de functie specificeren die wordt uitgevoerd door een toewijsbaar pedaal (het optionele XVP-10 EXP / VEL-pedaal of EXP-2-voetpedaal) aangesloten op de ASSIGNABLE PEDAL-aansluiting.

## Dit wordt geregeld door de **Voetpedaal toewijzen** parameter. U kunt

kiezen uit de volgende functies:

• Meester volume

- Alternatieve modulatiebron
- Effect dynamische modulatie bron
- Portamento toonhoogte verandering snelheid
- Volume

• Pan

- Pan (na invoegeffecten)
- Stuur niveaus naar de master-effecten
- Dupliceer de functie van een andere controller, zoals de joystick of het lint

Notitie: U kunt dit gebruiken als een bron voor alternatieve modulatie of effect

dynamische modulatie, en gebruiken om programmaparameters of effectparameters te regelen. In dit geval instellen **Voetschakelaar toewijzen** naar Foot SW (CC # 82), en **Voetpedaal toewijzen**

naar voetpedaal (CC # 04).

**Programma's en combinaties wijzigen met de voetschakelaar**

**1. Druk op de pop-upknop "Voetschakelaar toewijzen" en selecteer Programma omhoog of Programma omlaag.**

Program Up zorgt ervoor dat het volgende hogere programmanummer wordt geselecteerd telkens wanneer u op de voetschakelaar drukt. Programma omlaag zorgt ervoor dat het volgende lagere programmanummer wordt geselecteerd telkens wanneer u op de voetschakelaar drukt.

**2. Stel de "Voetschakelaarpolariteit" in op de polariteit van de voetschakelaar die u hebt aangesloten.**

Als u een Korg PS-1 pedaalschakelaar hebt aangesloten, stelt u deze in op (-) Korg Standard. Als de polariteit niet correct is ingesteld, werkt het pedaal niet correct.

**3. Druk op de PROG-schakelaar om Programma P0: Play te openen of druk op de COMBI-schakelaar om Combination P0: Play te openen.**

Wanneer u op de voetschakelaar drukt, verandert het programma / de combinatie.

## **KARMA, Pad, Vector**

U kunt besturingswijzigingsberichten toewijzen aan de KARMA-schakelaars en schuifregelaars, en aan de vector-joystick X-as en Y-as.

U kunt ook besturingswijzigingsberichten of nootnummers toewijzen aan pads 1–8. Voor meer informatie over pads en MIDI, zie "De pads bespelen vanaf MIDI of het toetsenbord" op pagina 39 en "2–1c: MIDI CC # Assign - Vector Joystick / Pads" op pagina 793 van de parameterhandleiding. De standaardinstellingen zouden in de meeste gevallen goed moeten werken. Gebruik de om de standaardinstellingen te herstellen **Reset Controller MIDI Assign** paginamenuopdracht en kies Standaardinstelling.

## **Gebruikersschalen maken**

**Een originele schaal maken en deze toewijzen aan een programma**

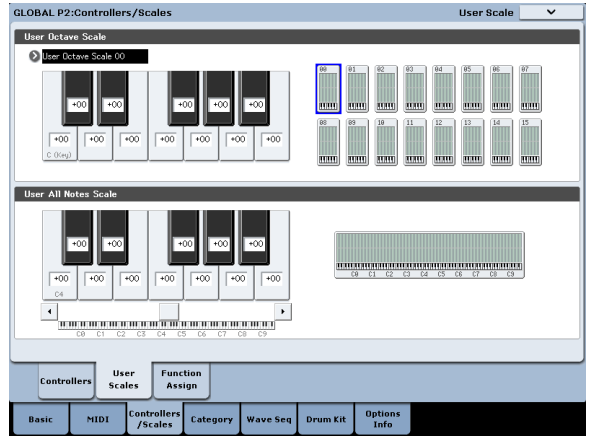

Op de pagina Gebruikersschaal kunt u uw eigen originele schalen maken. Deze omvatten zestien verschillende User Octave Scales, waarin de toonhoogte van elke noot van het octaaf wordt herhaald voor alle octaven, en één User All Note Scale, waarin de toonhoogte van elk van de 128 noten onafhankelijk kan worden opgegeven. Door de toonhoogte van elke toets in het bereik van ± 99 cent aan te passen, kunt u deze met ongeveer een halve toon verhogen of verlagen ten opzichte van de normale toonhoogte.

De gebruikersschalen die u hier maakt, kunnen worden gebruikt door de schaal op te geven voor een programma, voor elk timbre van een combinatie of voor elk nummer van een nummer.

U kunt deze schalen kiezen op de volgende pagina's.

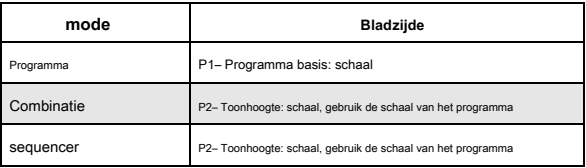

Hier ziet u hoe het schaaltype voor elk timbre in de Sequencer-modus wordt ingesteld.

**1. Maak een gebruikersoctave schaal of een gebruiker alle noten schaal.**

Selecteer een toets en gebruik de VALUE-regelaars om de toonhoogte aan te passen. Het bereik van ± 99 verhoogt of verlaagt de toonhoogte ongeveer een halve toon boven of onder de standaard toonhoogte.

Notitie: U kunt ook een toets selecteren door de ENTER-schakelaar ingedrukt te houden en de gewenste noot op het toetsenbord te spelen.

Notitie: U kunt een van de vooraf ingestelde schalen kopiëren en deze bewerken om een originele schaal te maken. Gebruik hiervoor de opdracht paginamenu **Kopieer schaal.**

**2. Druk op de SEQ-knop om de modus Sequencer te openen.**

- **3. Druk op het tabblad Trackparameters en vervolgens op het tabblad Pitch om naar de pagina P2: Track Parameters - Pitch te gaan.**
- **4. Als u wilt dat de Track de schaal gebruikt die is opgeslagen met zijn individuele Programma, vink dan het vakje "Gebruik Programma's Schaal" aan.**

Tracks die niet zijn aangevinkt, gebruiken de schaal die is gespecificeerd door Scale 'Type (Song's Scale)'.

**5. Stel 'Type (Song's Scale)' in om de schaal voor de momenteel geselecteerde song te selecteren.**

# **Categorienamen instellen voor programma's, combinaties en KARMA**

## **Programma, Combinatie, KARMA-categorie**

Op de pagina's Category Name kunt u namen toewijzen aan de programma-, combinatie- en KARMA-categorieën en subcategorieën.

**2. Voer de nieuwe naam in en druk op OK.**

De naam van een subcategorie bewerken:

- **1. Kies de hoofdcategorie in het pop-upmenu.**
- **2. Bewerk de namen van de subcategorieën zoals hierboven beschreven.**

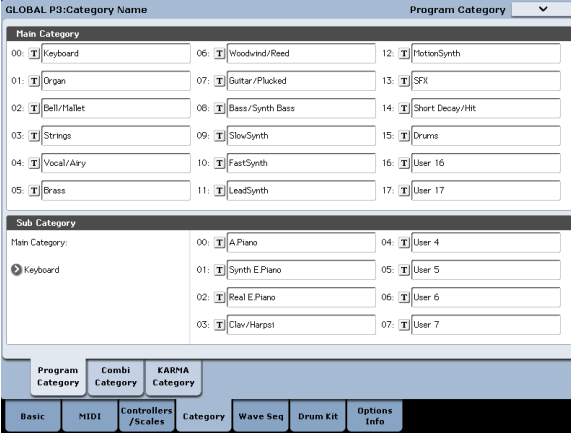

Het bewerken van de categorienamen is heel eenvoudig:

**1. Druk op de knop T (tekst) naast de naam die u wilt bewerken.**

Het dialoogvenster voor tekstbewerking verschijnt.

## **Automatisch laden van voorbeeldgegevens**

## **Gebruik de KSC Auto-Load lijst om te selecteren welke monsters moeten worden geladen**

## **Wat is een KSC?**

KSC staat voor Korg Sample Collection. KSC-bestanden bevatten koppelingen naar Sampling Mode, EX's en / of User Sample Bank-gegevens, waaronder Multisamples, Samples en Drumsamples. Het laden van een KSC-bestand laadt alle gekoppelde gegevens. U kunt KSC-bestanden laden in de schijfmodus en de KRONOS kan ook automatisch een of meer KSC-bestanden laden bij het opstarten. Op de pagina Global KSC Auto-Load kunt u een lijst met uw favoriete KSC-bestanden bijhouden en selecteren welke automatisch uit de lijst worden geladen bij het opstarten. U kunt KSC-bestanden ook direct laden, zonder opnieuw te starten, rechtstreeks vanaf deze pagina. Merk op dat u bestanden in de lijst kunt houden zonder ze te laden. U hebt bijvoorbeeld één KSC-bestand voor een opnameproject en een ander KSC-bestand voor een live band. Met de lijst kunt u ze bij de hand houden om ze indien gewenst eenvoudig te laden,

**Notitie:** De KSC Auto-Load-instellingen worden automatisch opgeslagen en maken geen deel uit van het Global PCG-bestand.

Schakel de stroom niet uit gedurende ten minste 10 seconden nadat u de instellingen voor Auto-Load hebt gewijzigd. Dit geeft het systeem de tijd om het proces te voltooien, inclusief het opslaan van de instellingen op de interne schijf.

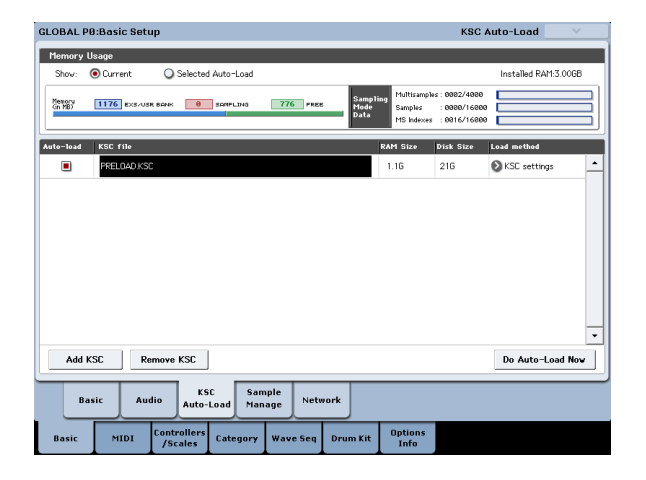

### **Een KSC toevoegen aan de lijst**

Om een KSC aan de lijst toe te voegen:

### **1. Ga naar de pagina Global Basic — KSC Auto-Load.**

#### **2. Druk op de knop KSC toevoegen.**

Het dialoogvenster KSC-bestand toevoegen verschijnt, waarin u KSC-bestanden van schijf kunt selecteren.

#### **3. Selecteer de gewenste KSC-bestanden.**

U kunt indien gewenst Meerdere selecteren gebruiken om meer dan één bestand te kiezen.

#### **4. Druk op Toevoegen.**

De geselecteerde KSC-bestanden worden aan de lijst toegevoegd.

Notitie: Wanneer u een KSC in schijfmodus laadt, wordt deze automatisch tijdelijk aan de lijst toegevoegd. Als je dan de KSC's controleert **Auto-load** check-box, de KSC wordt aan de lijst toegevoegd

#### net alsof het was toegevoegd met behulp van **KSC toevoegen.** Anders worden

automatisch toegevoegde KSC's uit de lijst gewist bij de volgende keer opstarten.

## **Een KSC uit de lijst verwijderen**

U kunt ook KSC's uit de lijst verwijderen. Merk op dat dit alleen de inhoud van de lijst beïnvloedt; het heeft geen invloed op de bestanden zelf. Om dit te doen:

### **1. Selecteer het KSC-bestand dat u wilt verwijderen.**

**2. Druk op de knop KSC verwijderen.**

- Er verschijnt een bevestigingsvenster.
- **3. Druk op OK.**

Het KSC-bestand wordt uit de lijst verwijderd.

# **Selecteren welke KSC wordt geladen**

Om te selecteren of een KSC wordt geladen:

**1. Schakel het selectievakje Automatisch laden naast de KSC-naam in de lijst in of uit.**

Dat is het! De volgende keer dat het systeem wordt ingeschakeld, worden de aangevinkte KSC-bestanden geladen. U kunt ze ook meteen laden, zoals hieronder beschreven.

### **Wijzigingen onmiddellijk doorvoeren**

Normaal gesproken hebben wijzigingen in de instellingen voor automatisch laden pas effect na de volgende herstart. U kunt KSC's ook meteen laden en verwijderen.

#### **Belangrijk:** hierdoor worden alle RAM- en EX's-gegevens in het geheugen gewist. Als u

niet-opgeslagen bewerkingen in RAM Sample- of Multisample-gegevens hebt, zorg er dan voor dat u uw bewerkingen opslaat voordat u doorgaat!

#### **1. Druk op de knop Nu automatisch laden.**

Er verschijnt een bevestigingsvenster.

#### **2. Druk op OK.**

Alle wijzigingen die u hebt aangebracht door KSC-bestanden toe te voegen of te verwijderen, worden toegepast, waarbij voorbeeldgegevens worden geladen en indien nodig verwijderd. Merk op dat dit enige tijd kan duren om te voltooien. De **Nu automatisch laden** knop wordt grijs weergegeven als de geselecteerde monsters het maximale beschikbare RAM, # MS, # Samples of # MS Indexes overschrijden.

### **Laden in RAM of virtueel geheugen**

## De **Laad methode** stelt de voorkeursmanier in om de monsters van de KSC te laden: laad ze volledig in RAM of gebruik virtueel geheugen.

Let op: als de gegevens extreem groot zijn en niet in het RAM passen, ongeacht welke andere voorbeelden zijn geladen, gebruiken de gegevens virtueel geheugen ongeacht deze instelling. Deze instellingen zijn alleen van toepassing op EX's en User Sample Bank-gegevens; Gegevens van de bemonsteringsmodus worden altijd in het RAM geladen.

**RAM:** De monsters worden in het RAM geladen. Dit heeft het voordeel dat omgekeerde sample-weergave mogelijk is.

**Virtueel geheugen:** De voorbeelden gebruiken virtueel geheugen. Hiermee kunt u over het algemeen meer grote monsters tegelijk laden. Merk op dat de monsters mogelijk nog steeds een aanzienlijke hoeveelheid RAM vereisen.

**KSC-instellingen:** KSC's kunnen afzonderlijke laadmethode-instellingen opslaan voor elke Multisample of Drumsample, op basis van de instellingen toen de KSC werd opgeslagen. omgeving **Laad methode** naar **KSC-instellingen** gebruikt deze individuele instellingen.

#### **Geheugengebruik afbeelding**

Dit toont de hoeveelheid geheugen die wordt gebruikt door de verschillende soorten samples, samen met de slots die worden gebruikt voor Multisamples in de Sampling Mode, Samples en Multisample-indexen (belangrijke zones binnen Multisamples).

#### **Huidige of geselecteerde automatisch laden weergeven**

Dit selecteert of de afbeelding de huidige status van het geheugen toont, of de status van het geheugen zoals het zou zijn na het uitvoeren van een auto-load met behulp van de huidige instellingen.

Het is mogelijk dat verschillende KSC-bestanden naar dezelfde voorbeeldgegevens verwijzen; Twee KSC-bestanden kunnen bijvoorbeeld naar dezelfde set Grand Piano-multisamples wijzen. Het systeem neemt hier nota van, zodat de overtollige gegevens slechts eenmaal worden geteld.

**EXS / USR BANK** toont de hoeveelheid geheugen die wordt gebruikt voor samples in EX's en User Sample Banks.

**SAMPLING** toont de hoeveelheid geheugen die wordt gebruikt voor monsters in de modus Sampling.

**Vrij** toont de hoeveelheid geheugen die nog beschikbaar is.

## **.KSC-bestanden maken en opslaan**

## **Een subset van PRELOAD.KSC maken**

U kunt beslissen dat u enkele van de in de fabriek geladen samples uit het geheugen wilt verwijderen om ruimte te maken voor optionele Korg of EX's van derden, of voor uw eigen samples. Dit is eenvoudig te doen. U kunt desgewenst een hele EX verwijderen of afzonderlijke multisamples of drumsamples verwijderen.

Het lossen heeft geen invloed op de gegevens die op schijf zijn opgeslagen; het verandert alleen wat er momenteel in het geheugen is geladen.

### **Een volledige gegevensbank lossen**

Om een volledige gegevensbank in één keer te ontladen:

#### **1. Ga naar de pagina Global P0: Sample Management.**

Deze pagina biedt hulpmiddelen voor het beheren van de voorbeeldgegevens die momenteel in de KRONOS zijn geladen.

**2. Selecteer in het menu de opdracht Alles verwijderen in bank.**

### De **Verwijder alle gegevens van de geselecteerde bank** dialoogvenster verschijnt.

**3. Selecteer de gewenste bank (zoals een EX's).**

**4. Druk op de knop OK om te bevestigen of op Annuleren om het dialoogvenster te verlaten zonder wijzigingen aan te brengen.**

**5. Ga verder met de instructies onder "Een KSC-bestand opslaan" hieronder.**

In het volgende gedeelte worden de aantallen multisamples, monsters en multisample-indexen weergegeven die momenteel in de steekproefmodus worden gebruikt, buiten het beschikbare maximum. Gegevens in EX's en gebruikersbanken tellen niet mee voor deze maxima.

**multisamples** toont het huidige aantal multisamples in de bemonsteringsmodus, met een maximum van 4.000.

**Monsters** toont het aantal monsters in de bemonsteringsmodus, van het maximum van 16.000.

**MS-indexen** toont het totale aantal indexen in alle multisamples in de steekproefmodus, van het maximum van 16.000.

#### **Geheugencapaciteit overschreden**

Als de grootte van de voorbeeldgegevens in MB groter is dan het totale beschikbare geheugen, zijn er verschillende indicaties in de afbeelding:

#### • De **Vrij** wordt rood en toont de hoeveelheid waarmee de geselecteerde gegevens het ikbare geheugen overschrijden, als een negatief getal

• Het woord OVER verschijnt in het rood rechts van het vak Vrij, met drie uitroeptekens op een tweede regel

## **Max. Aantal overschreden voor Multisamples, Samples of Multisample-indexen in de Sampling-modus**

Zoals hierboven opgemerkt, kan de steekproefmodus maximaal 4.000 multisamples, 16.000 monsters en 16.000 multisample-indexen bevatten. Als een van deze limieten zou worden overschreden door de geselecteerde auto-load, dan zijn er twee indicaties in de afbeelding:

- De nummers voor het betreffende gegevenstype (bijvoorbeeld het aantal monsters) worden rood weergegeven
- De staafdiagram voor het gegevenstype wordt rood in plaats van blauw en strekt zich uit over de volledige lengte

### **Lossen van afzonderlijke items**

Afzonderlijke multisamples, drumsamples of monsters verwijderen:

#### **1. Ga naar de pagina Global Sample Management.**

**2. Selecteer boven de lijst met voorbeeldgegevens de gewenste bank en het gewenste type.**

Voor EX's en User Sample Banks zijn de mogelijke typen Multisample of Drumsample. Voor de Sampling-modus zijn de mogelijke typen Multisample of Sample.

**3. Selecteer de gewenste items (Multisamples of Samples) uit de lijst.**

### Schakel het selectievakje in om twee of meer items tegelijk te selecteren **Meerdere selecteren** check-box.

**4. Druk op de knop Verwijderen.**

Een bevestigingsvenster verschijnt.

**5. Druk op de knop OK om te bevestigen of op Annuleren om het dialoogvenster te verlaten zonder wijzigingen aan te brengen.**

orbeeldgegevens kunnen worden gedeeld door twee of meer multisamples of drumsamples. Als een sample alleen wordt gebruikt door de multisample of drumsample die wordt gelost, wordt de sample ook gelost. Als het monster elders wordt gebruikt, blijft het geladen.

# **Een nieuwe KSC maken door afzonderlijke multisamples te laden**

U kunt ook een paar multisamples uit een bestaande KSC laden en het resultaat vervolgens opslaan als een nieuwe KSC.

#### **Belangrijk:** in dit voorbeeld worden alle monsters of multisamples in de

steekproefmodus verwijderd! Zorg ervoor dat u alle gegevens opslaat die u wilt bewaren.

- **1. Ga naar de pagina Schijf laden.**
- **2. Selecteer een .KSC-bestand op schijf.**
- **3. Druk op de knop Openen.**
- U kijkt nu in het .KSC-bestand. Hoewel de

.KSC-bestand is slechts een lijst die naar andere bestanden verwijst, u kunt er doorheen bladeren op de schijf alsof het mappen bevat. Op het hoogste niveau van het KSC-bestand ziet u een of meer mappen, afhankelijk van de KSC: een voor Sampling Mode Data, en een voor elke verwezen User Sample Bank of EX's. Als de

.KSC-bestand heeft geen type gegevens, er is geen map voor.

### **4. Selecteer een van de mappen en druk op Openen om naar binnen te kijken.**

Voorbeeldgegevens van gebruikers bevatten een of twee mappen, voor multisamples en monsters. Meestal zullen er beide zijn. EX's en User Sample Bank-mappen bevatten een of twee mappen, voor Multisamples en Drumsamples.

- **5. Selecteer een map met multisamples en druk op Openen om naar binnen te kijken.**
- **6. Raak het selectievakje Meerdere selecteren onder aan het scherm aan, zodat het is aangevinkt.**
- **7. Raak enkele multisamples aan om ze te selecteren.**
- **8. Druk op de knop Laden.**
- **9. Een Are You Sure-bericht verschijnt om te bevestigen dat u meerdere bestanden wilt laden; druk op OK.**
- Het dialoogvenster Laden verschijnt.
- **10.Sample Sample & MS Allocation to Clear All.**

Wanneer we het .KSC-bestand opslaan, nemen we alle geladen voorbeelden op. Met deze optie kunnen we beginnen met een schone lei.

**11.Als u EX's of gebruikerssteekproefgegevens laadt, stelt u de laadmethode voor EX's en gebruikerssteekproefbanken naar wens in.**

Zie "Laden in RAM of virtueel geheugen" op pagina 183.

- **12.Druk op OK om de multisamples te laden.**
- Nu worden alleen de geselecteerde multisamples geladen.
- **13. Schakel het selectievakje Meerdere selecteren uit.**

Om terug te kunnen navigeren uit het .KSC-bestand, moet dit zijn uitgeschakeld.

**14.Druk meerdere keren op de Omhoog-knop, totdat je weer op het rootniveau van de schijf bent.**

**15.Ga verder met de instructies onder "Een KSC-bestand opslaan" hieronder.**

### **Een KSC-bestand opslaan**

**1. Ga in schijfmodus naar de pagina Opslaan.**

**2. Selecteer in het menu de opdracht Sampling Data opslaan.**

Er verschijnt een dialoogvenster. Er zijn hier veel opties; u kunt gegevens van de steekproefmodus, koppelingen naar EX's en gebruikerssteekproefbanken opslaan, of beide. Er zijn ook verschillende opties voor het opslaan van slechts één multisample of sample uit de gebruikersgegevens. In dit geval gaan we alles redden.

- **3. Stel Opnemen in op zowel Bemonsteringsmodus als koppelingen.**
- **4. Stel de gegevensopties voor de steekproefmodus in op Alles.**
- **5. Geef het KSC-bestand een beschrijvende naam.**

**6. Druk op OK om het bestand op te slaan.**

Dat is het! U hebt nu uw eigen .KSC-bestand gemaakt en opgeslagen. U kunt dit nu later laden of instellen dat het automatisch wordt geladen bij het opstarten.

Als u dit .KSC-bestand hebt gemaakt als een subset van PRELOAD.KSC om ruimte te maken voor andere voorbeelden, schakel dan automatisch laden voor PRELOAD.KSC uit zoals beschreven onder "Selecteren welke KSC wordt geladen" op pagina 183. Aan herlaad uw vorige set automatisch geladen monsters, volg de instructies onder "Wijzigingen onmiddellijk toepassen" op pagina 183.

# **Verbinding maken met computers via USB Ethernet en FTP**

## **Overzicht**

U kunt een afzonderlijk aangeschafte USB Ethernet-adapter en de ingebouwde FTP-server van de KRONOS gebruiken voor snelle, eenvoudige bestandsoverdracht met personal computers. U kunt bijvoorbeeld:

- maak een back-up van bestanden op uw computer
- monsters overbrengen naar de KRONOS
- organiseer en hernoem bestanden en mappen op de interne schijven van KRONOS

### **Belangrijk: compatibele USB Ethernet-adapter vereist**

De KRONOS ondersteunt een specifieke set kant-en-klare USB Ethernet-adapters. Zie "Ondersteuning voor USB Ethernet en FTP" op pagina 29 voor een volledige lijst.

### **Wat is FTP?**

FTP staat voor "File Transfer Protocol" en is een standaardmanier om toegang te krijgen tot bestanden via netwerken. U kunt FTP gebruiken om bestanden over te dragen tussen de interne schijf / schijven van KRONOS en elk modern computersysteem.

De KRONOS is een FTP-server en uw computer wordt de FTP-client. Gratis FTP-clientsoftware is beschikbaar voor alle moderne besturingssystemen; sommige bevatten ingebouwde FTP-ondersteuning. Als u nog geen FTP-clientsoftware hebt, probeer dan te zoeken naar 'gratis ftp-client' voor uw besturingssysteem (bijvoorbeeld Windows of Mac).

### **Verbinding maken met de KRONOS via FTP**

Op de KRONOS:

**1. Sluit een compatibele USB-ethernetadapter aan.**

**2. Sluit een ethernetkabel van de adapter aan op uw lokale netwerk.**

Voor verbinding met een draadloos netwerk moet u een draadloos-naar-ethernet-brug gebruiken.

## **3. Ga naar de pagina Global 0-5 Network.**

Op deze pagina kunt u de USB-ethernetverbinding instellen en de FTP-server configureren.

### **4. Stel de gebruikersnaam en het wachtwoord naar wens in.**

De gebruikersnaam moet minimaal één teken zijn en mag maximaal 32 tekens bevatten, inclusief letters, cijfers en streepjes. Het wachtwoord kan leeg worden gelaten als u zich geen zorgen maakt over de beveiliging; net als de gebruikersnaam mag deze maximaal 32 tekens bevatten.

#### **5. Laat de andere parameters ingesteld op hun standaardwaarden.**

### **6. Noteer het IP-adres dat wordt weergegeven in het gedeelte TCP / IP.**

Dit zal zoiets zijn als 10.0.1.2 of 192.168.1.2. U bent nu klaar om vanaf uw computer verbinding te maken met de KRONOS.

## Op jouw computer:

**7. Installeer de FTP-clientsoftware als u dit nog niet hebt gedaan.**

**8. Maak in de FTP-clientsoftware verbinding met het IP-adres van stap 6 hierboven, met de naam en het wachtwoord van stap 4.**

Raadpleeg de documentatie voor meer informatie over het configureren van uw FTP-software.

Na het aansluiten zou u de interne schijf (schijven) van uw KRONOS moeten kunnen zien. U kunt vervolgens uw FTP-clientsoftware gebruiken om bestanden over te dragen tussen de KRONOS en uw computer.

### **Netwerk problemen oplossen**

De **Toestand** parameter toont de huidige status van de KRONOS-netwerkverbinding.

Normale statussen worden in zwarte tekst weergegeven en fouten worden in rood

weergegeven. Als de **Toestand** toont een fout, probeer het volgende:

- **1. Druk op de knop Configureren om het dialoogvenster TCP / IP configureren te openen.**
- **2. Druk op OK om het dialoogvenster te sluiten.**

Hierdoor probeert KRONOS opnieuw verbinding te maken met het netwerk; kijk de **Toestand** parameter om de voortgang te zien.

**3. Controleer of alle ethernet-kabels correct zijn aangesloten.**

Indien mogelijk is het soms handig om de kabels zelf te verwisselen.

Netwerkproblemen oplossen valt buiten het bestek van deze handleiding, maar hier zijn een paar andere dingen die u kunt proberen:

- **4. Gebruik indien mogelijk DHCP in plaats van handmatige adressering.**
- **5. Probeer de DHCP-server opnieuw op te starten (meestal is dit de netwerkrouter).**

## **Wave-sequenties gebruiken**

# **Wave Sequence Overzicht**

# **Wat is een golfsequentie?**

Wave Sequences spelen in de loop van de tijd een reeks verschillende multisamples af. U kunt dit gebruiken om een verscheidenheid aan unieke timbrale en ritmische effecten te creëren, zoals hieronder beschreven. Wave-sequenties zijn vergelijkbaar met Drum Kits, in die zin dat u ze in de Globale modus maakt en bewerkt en ze vervolgens in Programma's gebruikt. In HD-1-programma's kunt u Wave-sequenties gebruiken zoals u normale multisamples zou gebruiken, inclusief snelheidsschakelaars of crossfades, gelaagdheid van verschillende Wave-sequenties op de twee Oscillators, enzovoort.

Ook als drumkits, wanneer u een Wave-reeks in de Globale modus speelt, gebruikt deze de instellingen van het eerder geselecteerde programma of combi.

U kunt met golfreeksen veel verschillende effecten creëren, van subtiel tot extreem. Hier zijn beschrijvingen van drie veel voorkomende toepassingen: ritmische golfsequenties, kruisfaden Wave-sequenties en snelheidsgeschakelde golfsequenties.

# **Ritmische golfreeksen**

Ritmische golfsequenties gebruiken korte of abrupte crossfades, zodat overgangen tussen de verschillende multisamples een ritmische frase creëren. Met flexibele swinghoeveelheden, rusten en banden kun je complexe patronen bouwen, die je vervolgens kunt synchroniseren met KARMA en het systeemtempo.

## **Crossfading Wave-sequenties**

Door lange looptijden en crossfade-tijden te gebruiken, kunnen Wave Sequences complexe, evoluerende timbres produceren. Het moduleren van de startstap, positie en duur maakt het geluid nog organischer, zodat elke noot de Wave-reeks een beetje anders kan spelen.

### **Velocity-Switching Wave-sequenties**

Door de duur van elke stap in te stellen op GATE en vervolgens de Start Step per snelheid te moduleren, kunt u een geluid maken met maximaal 64 snelheidsschakelaars. U kunt dit bijvoorbeeld gebruiken om te schakelen tussen een groot aantal verschillende aanvalstransiënten.

### **Wave Sequence banken**

Er zijn ingebouwde "fabrieksgeluiden" in de interne bank (I-000 tot en met I-149), evenals enkele van de gebruikersbanken, zoals hieronder weergegeven. Je kunt ze overschrijven als je dat wilt, maar dit kan het geluid van de fabrieks-HD-1-programma's veranderen, evenals de Combis die ze gebruiken. Andere banken zijn leeg wanneer ze vanuit de fabriek worden verzonden. U kunt deze gebruiken voor het opslaan van geluiden die u zelf maakt, optionele geluidsbanken van Korg of geluidsbibliotheken van derden. Elke gebruikersbank bevat 32 Wave-sequenties.

#### Inhoud bankvolgorde Wave

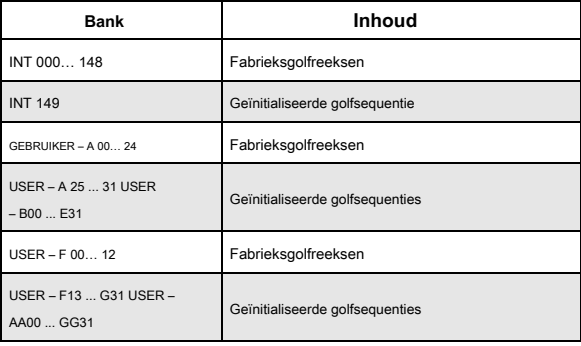

## **Basisinformatie over programmeren**

De Wave Sequence-parameters zijn verdeeld over twee pagina's. De **Seq-parameters** pagina heeft bedieningselementen voor de Wave Sequence als geheel, zoals de start- en eindstappen, looping en modulatie. De **Stap Parameters** pagina gaat dieper in op de structuur van de Wave-reeks, zodat u elk van de 64 stappen kunt bewerken.

Programma's, combinaties en songs hebben ook een handvol aan Wave Sequence-gerelateerde parameters om het gemakkelijker te maken Wave Sequences in te passen in andere geluiden en ritmische componenten (zoals KARMA).

De Wave Sequence-afbeelding, weergegeven op zowel de **Seq-parameters** en **Stap Parameters** pagina's, geeft u in één oogopslag een snel overzicht van de reeks:

#### Wave Sequence afbeelding

• De huidige stap wordt gemarkeerd door een rode pijl.

- Rode vakken zijn Multisample-stappen.
- Groene vakken zijn Tie-stappen.
- Witte vakken zijn ruststappen.
- De lengte van de golfsequentie, van de startstap tot de eindstap, wordt weergegeven door een rechthoekige omtrek.
- De lus is blauw gemarkeerd.
- Op de **Stap Parameters** pagina, toont de horizontale schuifbalk bovenaan de afbeelding de acht stappen die momenteel op het scherm worden weergegeven.
- Rechts onderaan de afbeelding staat een **Solo** knop. Als dit is ingeschakeld, speelt de Wave Sequence alleen de huidige stap, inclusief de fade-in en fade-out.

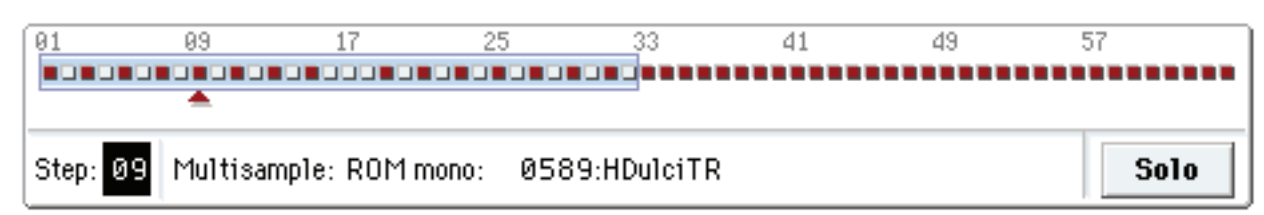

#### **Wat zit er in een stap?**

Wave-reeksen hebben 64 stappen (hoewel u ze niet allemaal hoeft te gebruiken - zie "De lengte van de reeks instellen" op pagina 188). Elke stap omvat:

- Een 'type'-instelling, waardoor de stap een Multisample speelt, de vorige stap als een gebonden noot voortzet of alleen stilte speelt als een muzikale rust.
- Een geselecteerde multisample, die het basisgeluid van de stap instelt.
- Multisample Reverse en Start Offset-parameters, die het basisgeluid van de Multisample wijzigen.
- Volume, grove afstemming en fijnafstemming voor de Multisample.
- Een duur die bepaalt hoe lang de stap duurt. U kunt de duur instellen in milliseconden of muzikale beats.
- Een crossfade-tijd, die bepaalt hoe lang het duurt om te vervagen in de De volgende stap.
- Fade-in en fade-out vormen voor de crossfade, voor subtiele controle over de overgang tussen deze stap en de volgende stap.
- Twee AMS-uitvoerwaarden, die kunnen worden gebruikt om andere programmaparameters te regelen.

# **De lengte van de reeks instellen**

U kunt alles van 1 tot 64 stappen in een Wave-reeks gebruiken. U hoeft ook niet te beginnen met stap 1. Om de lengte van de reeks in te stellen:

- **1. Ga naar de pagina Seq-parameters.**
- **2. Stel de startstap naar wens in.**

U kunt de startstap ook in realtime moduleren; zie "Startstapmodulatie" op pagina 193 voor meer informatie. Het moduleren van de startstap verandert de eindstap niet.

**3. Stel de eindstap naar wens in.**

Alleen-lezen **Lengte** parameter toont u het totale aantal stappen tussen de twee punten.

## **Loop instellen**

Wave-sequenties kunnen loopen, zodat sommige of alle stappen herhaaldelijk worden afgespeeld, zoals een drumlus of een loop in een sequencer. U kunt het begin en einde van de lus afzonderlijk van het begin en einde van de Wave-reeks zelf instellen. De lus kan worden gespeeld zolang de noot wordt gespeeld, of een bepaald aantal keren herhalen. Ten slotte kunt u kiezen of de lus vooruit of achteruit speelt of afwisselend achteruit en vooruit speelt. De lus instellen:

## **1. Stel de Loop Start en End Steps naar wens in.**

## **2. Stel de lusrichting in.**

Voorwaarts speelt vanaf de Startstap tot het Loop End en springt vervolgens terug naar de Loop Start. Achteruit / vooruit speelt vanaf de startstap tot het lus-einde, dan achteruit vanaf het lus-einde tot de lus-start en dan weer vooruit naar het lus-einde, enzovoort. Speelt achteruit vanaf de Startstap tot het Loop End, dan achteruit vanaf het Loop End tot de Loop Start en springt dan terug naar het Loop End, enzovoort.

## **3. Stel de Loop Herhalingen in.**

U kunt de lus een bepaald aantal keren laten herhalen, tussen 1 en 127. U kunt de lus ook laten spelen zolang de noot wordt vastgehouden (de **INF** instelling) of helemaal niet herhalen (de **Uit** instelling).

## **Het geluid van een afzonderlijke stap aanpassen**

U kunt enkele basisaanpassingen aanbrengen in het geluid van de multisample van elke stap, inclusief het volume en de toonhoogte wijzigen, het omgekeerd laten spelen en de startpunten van de sample wijzigen.

U kunt de AMS-uitgangen ook gebruiken om andere programmaparameters buiten de Wave-reeks te moduleren, zoals filterfrequentie, pan, enzovoort. Stappen bewerken:

### **1. Ga naar de pagina Step Parameters.**

Deze pagina toont de parameters voor acht stappen tegelijk. Gebruik de schuifbalk rechts op het scherm om te wijzigen welke stappen worden weergegeven.

**2. Stel het Type in op Multi (Multisample) om een stap te maken.**

## **3. Selecteer een Multisample met behulp van de pop-upmenu's Bank en Multisample.**

Mono- en stereo-multisamples worden opgeslagen in verschillende banken. Elke stap kan mono of stereo zijn. Merk op dat zelfs als slechts één stap een stereo multisample gebruikt, de hele Wave-reeks "stereo" wordt en twee keer zoveel stemmen gebruikt - het is de prijs die u betaalt voor stroom!

### **4. Stel het niveau (volume) naar wens in.**

Dit kan handig zijn om de waargenomen niveaus van verschillende multisamples te egaliseren of om stappen in ritmische sequenties te accentueren.

#### **5. Stel de transponering in en stem af zoals gewenst. Transpose** stelt de grove

afstemming van de Multisample in halve tonen in. Je kunt dit gebruiken om het octaaf voor individuele stappen te veranderen, om melodieën te creëren of om interessante variaties op percussiegeluiden te creëren door extreme transpositie.

**Afstemmen** regelt de fijnafstemming, in centen (1/100 van een halve toon). Kleine variaties in afstemming kunnen een interessant, organisch gevoel creëren.

**6. Gebruik Reverse en Start Offset om de manier te wijzigen waarop de Multisample wordt afgespeeld. Omgekeerde** speelt de geselecteerde Multisample achteruit, zonder looping. (Als afzonderlijke samples in de Multisample al zijn ingesteld op Reverse, worden ze nog steeds achteruit afgespeeld, ongeacht deze instelling.)

**Start Offset** kunt u kiezen uit maximaal 8 voorgeprogrammeerde sample startpunten (voor ROM en EX's), of tussen het normale startpunt en de loop start (voor Sampling Mode en User Sample Banks).

### **Gebruik invoegen / knippen / kopiëren / plakken**

U kunt de **Invoegen, knippen, kopiëren,** en **Plakken** om alle parameters van de ene naar de andere stap te kopiëren of om een stap naar een andere positie in de reeks te verplaatsen. Een kopie van een stap in de reeks invoegen:

### **1. Selecteer de stap die u wilt kopiëren.**

U kunt dit doen door een van de parameters van de stap aan te raken of door de parameter Step direct onder de afbeelding Wave Sequence te bewerken. De geselecteerde stap wordt weergegeven door een rode pijl aan de linkerkant van het scherm, evenals een rode pijl in de afbeelding.

**2. Druk op de knop Kopiëren.**

U bent nu klaar om de stap in te voegen of te plakken.

## **3. Selecteer de stap die u wilt volgen bij de nieuwe stap.**

#### **4. Druk op de knop Invoegen.**

De gekopieerde stap wordt ingevoegd op de geselecteerde positie. De eerder geselecteerde stap en alle daaropvolgende stappen gaan omlaag om ruimte te maken voor de ingevoegde stap. Een stap uit de reeks verwijderen:

## **1. Selecteer de stap die u wilt verwijderen.**

### **2. Druk op de knop Knippen.**

De geselecteerde stap wordt uit de reeks verwijderd en alle volgende stappen worden omhoog geschoven om de ruimte in te vullen.

### **Modulerende programmaparameters per stap**

Elke stap heeft twee AMS-uitvoerwaarden. Deze lijken op stapsgewijze sequencers, waarmee u elke AMS-bestemming in het programma kunt moduleren. Met andere woorden, vrijwel elke parameter op programmaniveau kan een andere instelling hebben voor elke stap van de Wave Sequence. Om bijvoorbeeld de filterfrequentie voor elke stap afzonderlijk aan te passen:

**1. Selecteer het programma dat u voor de Wave-reeks wilt gebruiken.**

**2. Ga naar het tabblad Filter Mod 1 van de filterpagina.**

Deze pagina heeft de filtermodulatieparameters voor OSC1.

**3. Stel onder Filter A Modulatie een van de AMS-bronnen in op Wave Seq AMS Out1.**

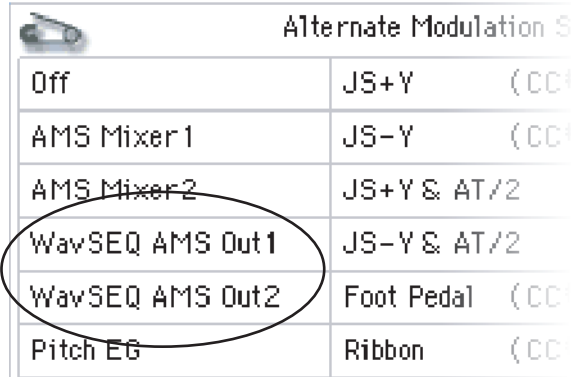

### **4. Stel de intensiteit naar wens in.**

Dit betekent dat de AMS 1-uitgang de filterfrequentie zal moduleren. Nu hoeft u alleen de Wave-reeks in te stellen om waarden te verzenden:

- **5. Ga naar de pagina Wave Sequence Step Parameters.**
- **6. Voer voor elke stap de gewenste waarde voor AMS Out1 in.**
- **7. Ga naar het tabblad OSC1 Basic van de OSC / Pitch-pagina.**
- **8. Stel MS1 in om de Wave Sequence te gebruiken die u in stap hebt bewerkt 5.**
- De filterfrequentie verandert nu bij elke stap.

U vraagt zich misschien af - wat als het programma meer dan één Wave-reeks gebruikt en elk verschillende AMS-waarden verzendt? Maak je geen zorgen. Onder de motorkap heeft elke Wave-reeks feitelijk zijn eigen complete stemstructuur, waardoor de AMS-waarden voor elk verschillend kunnen zijn.

### **Individuele stappen moduleren met de AMS-mixer**

U kunt de Wave Sequence AMS-uitgangen combineren met de AMS-mixer om afzonderlijke stappen te moduleren. U kunt bijvoorbeeld SW1 instellen om een bepaalde stap te dempen. We beginnen met aan te nemen dat u OSC1 al hebt ingesteld om de Wave Sequence te spelen. Vervolgens:

**1. Stel op de pagina Wave Sequence Step Parameters de AMS Out1 van stap 1 in op 127.**

Wave Sequence step Durations, Crossfade times en Fade-In en Fade-Out vormen

**2. Stel AMS Out1 voor alle andere stappen in op 0.**

- **3. Ga naar het tabblad AMS Mix 1 van de pagina AMS Mix / C.KeyTrk.**
- **4. Stel op AMS Mixer 1 het Type in op Amt A x B.**
- **5. Selecteer voor AMS A Wave Seq AMS Out 1.**
- **6. Stel het AMS A-bedrag in op 00.**
- **7. Selecteer voor AMS B SW 1 Mod (CC # 80).**
- **8. Stel het AMS B-bedrag in op +99.**
- **9. Ga naar het tabblad Amp 1 Mod van de Amp / EQ-pagina.**

**10. Stel onder Amp Modulation de AMS-bron in op AMS Mixer 1.**

**11. Stel onder de AMS-bronselectie de intensiteit in op - 99.**

SW1 dempt en dempt nu stap 1. U kunt dezelfde techniek gebruiken voor elke modulatie per stap.

Volume Tijd Stap 1 Duur Stap 1 Crossfade Stap 2 Crossfade Stap 2 Duur Stap 3 Duur Stap 4 Duur Stap 3 Crossfade Stap 4 Crossfade Xfade In = Log Xfade Out = Exp Xfade In = Uit Xfade In = Lin Xfade Out = Log Xfade Out = Uit

# **Gebruik van ritmische golfreeksen**

## **Ritmische golfreeksen creëren**

Een ritmische golfsequentie maken:

**1. Stel op de pagina Seq-parameters de modus in op Tempo.**

Hierdoor wordt de Wave Sequence gesynchroniseerd met het systeemtempo, zoals ingesteld door de Tempo-knop of MIDI Clock.

**2. Stel Uitvoeren in op Aan.**

Dit is de standaardinstelling; de Wave-reeks wordt automatisch van stap naar stap verplaatst.

**3. Selecteer de multisamples die u wilt gebruiken en stel de stappen Start, End en Loop Start / End naar wens in.**

**4. Zet de Loop Herhalingen op INF.**

Hierdoor wordt de reeks herhaald zolang u de noot vasthoudt.

**5. Gebruik op de pagina Step Parameters de parameters Base Note en Multiply ("x") om de ritmische waarden voor elke stap in te stellen.**

Als u bijvoorbeeld een gestippelde achtste noot wilt maken, stelt u de basisnoot in op 1/16 en vermenigvuldigt ("x") op 3.

**6. Stel de Step Xfade-tijden in op relatief korte waarden, zoals 0–5 ms.**

Hierdoor blijven de initiële transiënten van de monsters behouden.

**7. Stel het staptype in op Rust om pauzes in het ritme te maken.**

**De ritmische puls verdubbelen of halveren**

Misschien wilt u een ritme van een 16e noot langzamer maken zodat het in plaats daarvan 8e noot wordt, of omgekeerd. De / **2**

en **x2** knoppen maken dit gemakkelijk. Druk de / 2 knop om te snijden **Basisnoot** en / of Vern

instellingen in de helft, zodat 1/4 noten 1/8 noten worden, 1/8 noten 1/16 noten

worden, enzovoort. druk de **x2** knop om de te vermenigvuldigen **Basisnoot** en / of

**Vermenigvuldigen** instellingen met twee, zodat 1/8 noten 1/4 noten worden, 1/4 noten

1/2 noten worden, enzovoort. Opmerking: deze knoppen verschijnen alleen wanneer

de **mode** staat op **Tempo.**

### **Het tempo instellen**

Elk programma, elke combinatie en elke song heeft zijn eigen tempo-instelling. U kunt het tempo eenvoudig wijzigen door de TEMPO-knop op het voorpaneel aan te passen of door kwartnoten te tikken op de TAP TEMPO-knop.

Er is ook een parameter Globale modus waarmee u kunt schakelen tussen het gebruik van het interne tempo of het tempo van een externe MIDI-bron (zoals een computergebaseerde sequencer). Synchroniseren met een externe MIDI-bron:

- **1. Druk op de GLOBAL-knop om de Globale modus te openen.**
- **2. Selecteer het tabblad MIDI.**
- **3. Stel onder MIDI Setup de parameter MIDI Clock naar wens in. intern** gebruikt het tempo dat is opgeslagen met het programma, de combi of de song en is ingesteld met de TEMPO-knop.

**Externe MIDI** synchroniseert met inkomende MIDI-klokken en negeert de TEMPO-knop.

**Auto** is een combinatie van bovenstaande. Wanneer klokken worden ontvangen via MIDI, wordt deze gesynchroniseerd met de binnenkomende klokken; wanneer er geen klokken worden ontvangen, worden standaard de opgeslagen tempo-instellingen gebruikt.

## **Swing gebruiken**

**Schommel** voegt een menselijk gevoel aan het ritme toe en biedt een eenvoudige manier om van een "vierkant" ritme een shuffle-groef te maken. Dit werkt door de positie van de up-beats aan te passen ten opzichte van de Wave Sequence's **Swing resolutie** setting. Bijvoorbeeld als de **Swing resolutie** is ingesteld op 1/8, **Schommel** beïnvloedt elke andere 8e noot. Terwijl de Swing resolutie wordt opgeslagen in de Wave-reeks, de Schommel ho is ingesteld in het programma, het combitimbre of de songtrack. Hiermee kunt u een enkele Wave-reeks gebruiken in verschillende programma's, combi's en songs, elk met verschillende hoeveelheden swing.

Om bijvoorbeeld een ritme van een 8ste noot in een shuffle te veranderen:

- **1. Creëer of selecteer een Wave-reeks met een ritme van 8 noten.**
- **2. Zorg dat op de Seq Parameters-pagina de Swing-resolutie is ingesteld op een 8e noot.**
- **3. Maak of selecteer het programma waarin u de Wave-reeks wilt gebruiken.**
- **4. Ga naar het tabblad OSC1 Basic van de OSC / Pitch-pagina.**
- **5. Stel MS1 in om de Wave Sequence te gebruiken die u in stap hebt geselecteerd 1.**
- **6. Ga naar het tabblad Program Basic van de pagina Basic / Vector.**
- **7. Stel onder Wave Sequence de parameter Swing in op +100%.**

Dit maakt de 8e noten tot een drieluik, schudpatroon. Positieve waarden worden later hoger en negatieve waarden eerder. Wanneer Swing is ingesteld op + **300%,** up-beats worden helemaal naar de volgende down-beat verplaatst.

Op dit punt zijn de noten over de up-beats helemaal niet te horen. Als u de Wave Sequence in combinatie met KARMA gebruikt, wilt u misschien ook de swinghoeveelheid van KARMA aanpassen.

### **Swing met meerdere Wave-sequenties**

Als een programma meerdere Wave-sequenties met verschillende bevat **Swing resolutie** instellingen, gebruikt het programma de beste waarde. Als bijvoorbeeld een Wave-reeks is ingesteld op

### **1/8** en de andere is ingesteld op **1/16,** het programma zal gebruiken **1/16.**

Wave Sequence Swing

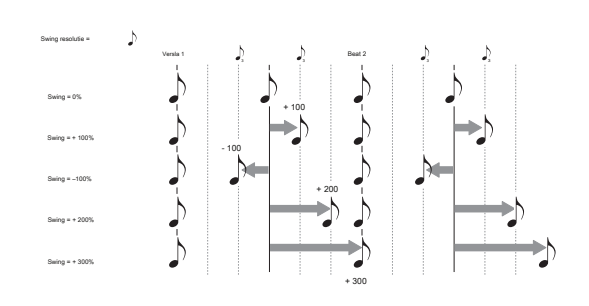

#### **Notities synchroon houden**

Standaard worden de Wave-sequenties voor elke noot onafhankelijk van elkaar uitgevoerd, zodat elke noot als een individuele stem klinkt.

Met ritmische Wave-sequenties wilt u echter soms dat alle Wave-sequenties in een akkoord samen beginnen en samen worden gesynchroniseerd, in lock-step. KRONOS geeft je twee tools om dit mogelijk te maken: **Key Sync Off,** en **Quantize Triggers.**

#### **Key Sync Off**

Elk programma, elke combitimbre en elke track in een nummer heeft zijn eigen **Key Sync** setting. De naam "Key Sync" komt van dezelfde instelling voor LFO's, wat betekent "opnieuw opstarten voor elke note-on." **Key Sync** is **Aan,** de Wave Sequence (s) van elke noot gaan onafhankelijk verder, zodat elke noot op een andere stap kan staan of met een andere snelheid kan bewegen. Wanneer **Key Sync** is **Uit,** aan de andere kant worden alle Wave-sequenties in dezelfde stap gesynchroniseerd. Er is echter één uitzondering: als de duur wordt gemoduleerd met snelheid of nootnummer, kunnen de golfsequenties nog steeds met verschillende snelheden vorderen. Draaien **Key Sync Off** in een programma:

- **1. Ga naar het tabblad Program Basic van de pagina Basic / Vector.**
- **2. Controleer of de parameter Key Sync is** niet **gecontroleerd.**

Draaien **Key Sync Off** in een combi of nummer:

**1. Ga naar het tabblad Wave Sequence / KARMA van de pagina Timbre Parameters (voor Combis) of de pagina Track Parameters (voor songs).**

#### Elk van de 16 timbres of tracks heeft zijn eigen **Key Sync**

parameter. Als je wilt, kun je ze allemaal afzonderlijk instellen.

**2. Stel de selectievakjes Key Sync in zoals u wilt.**

Vergeet niet om alle notities te synchroniseren door te draaien **Key Sync** uit.

#### **Quantize Triggers**

**Quantize Trigger** Met s kunt u de meeste Wave-sequentienotities van de Tempo-modus synchroon laten lopen, waardoor het gemakkelijker wordt om mee te spelen met andere ritmische elementen.

# Wanneer **Quantize Trigger** is **Aan,** noten worden gekwantiseerd tot 8ste noten met behulp

van de huidige temporeferentie. (Zie hieronder voor een paar meer details.)

#### Quantize Triggers

De temporeferentie kan afkomstig zijn van verschillende bronnen, afhankelijk van de huidige modus en of KARMA is ingeschakeld:

- In de programmeer- en combimodi, als KARMA is uitgeschakeld, worden notities gesynchroniseerd met de klinkende tempo-modus Wave-reeks, indien aanwezig.
- Als de programmeermodus en de combimodus KARMA is ingeschakeld, worden notities gesynchroniseerd met KARMA.
- In de reeksmodus tijdens het afspelen of opnemen worden notities gesynchroniseerd met de reeks.
- Terwijl in de sequentiemodus de sequencer is gestopt, worden notities

gesynchroniseerd met RPPR en KARMA. Elk programma, elke combitimbre en

### elke track in een nummer heeft zijn eigen **Quantize Triggers** setting. Aanzetten **Quantize**

- **Triggers** in een programma:
- **1. Ga naar het tabblad Program Basic van de pagina Basic / Vector.**
- **2. Schakel het selectievakje Quantize Triggers in.**

#### Aanzetten **Quantize Triggers** in een combi of nummer:

**1. Ga naar het tabblad Wave Sequence / KARMA van de pagina Timbre Parameters (voor Combis) of de pagina Track Parameters (voor songs).**

Elk van de 16 timbres of tracks heeft zijn eigen **Quantize Triggers** parameter. Als je wilt, kun je ze allemaal afzonderlijk instellen.

**2. Stel de selectievakjes Quantize Triggers in zoals u wilt.**

# **Soepele, evoluerende timbres maken**

## **Crossfaded Wave-sequenties**

Een vloeiende, crossfading Wave-reeks maken:

### **1. Stel op de pagina Seq-parameters de modus in op Tijd.**

Hiermee schakelt u de temposynchronisatie uit, zodat u de duur van de golfsequentie in milliseconden kunt instellen.

#### **2. Stel Uitvoeren in op Aan.**

Dit is de standaardinstelling; de Wave-reeks wordt automatisch van stap naar stap verplaatst.

- **3. Selecteer de multisamples die u wilt gebruiken en stel de stappen Start, End en Loop naar wens in.**
- **4. Stel op de pagina Stapparameters de duur in op relatief lange waarden, 500 ms of meer.**
- **5. Stel de Xfade-parameters ook in op lange waarden.**

Om continu te crossfaden, zonder te pauzeren om een enkele stap te horen, stelt u de in **Xfade** keer hetzelfde als de

## **Looptijden.**

Opmerking: in **Tijd** modus, kan de werkelijke crossfade-tijd niet de totale duur van de twee stappen overschrijden. Als de **Xfade** instelling deze limiet overschrijdt, wordt de crossfade-tijd intern afgekapt.

- **6. Pas de stapniveaus aan om waargenomen volumeverschillen tussen verschillende multisamples af te vlakken.**
- **7. Pas de Fade-In en Fade-Out vormen naar smaak aan.**

De vormen kunnen u helpen bij het afstemmen van de overgangen tussen de stappen.

## **De reeks uitrekken of comprimeren**

Als u de verhoudingen van de stapduur en crossfades leuk vindt, maar wilt dat de hele reeks sneller of langzamer gaat. De **Exp / Comp (** Uitvouwen / comprimeren) knop maakt dit eenvoudig:

**1. Druk op de pagina Step Parameters op de knop Exp / Comp.**

Er verschijnt een dialoogvenster.

**2. Stel in het dialoogvenster de parameter Expand / Compress% naar wens in. 100%** betekent de huidige duur en crossfade-tijden. waarden **99** en hieronder maak de tijden korter en waarden **101**

en boven hen langer maken.

**3. Druk op de knop OK.**

De stapduur en crossfade-tijden worden aangepast met het geselecteerde percentage. Merk op **Exp / Comp** knop verschijnt alleen wanneer de **mode** staat op **Tijd.**

U kunt ook rekken en comprimeren Wave sequenties in real-time, via AMS. Voor meer informatie, zie "Duur modulatie" op pagina 193.

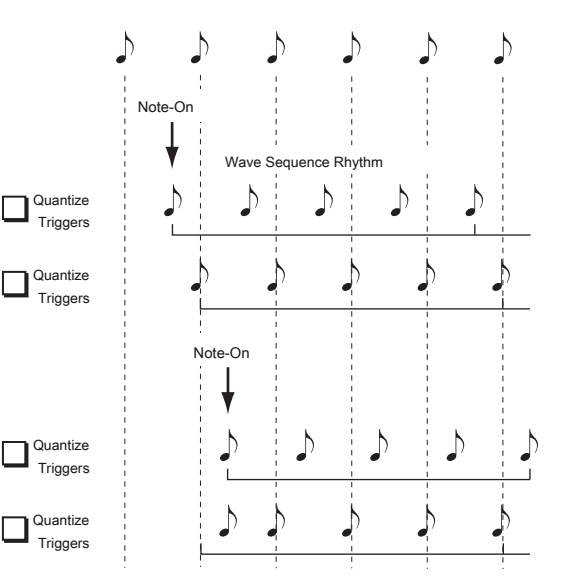

## **Hoe Quantize Triggers werkt**

De **Quantize Triggers** functie probeert een goede schatting te maken van waar u de notitie wilde hebben. Als je de noot een beetje laat speelt - binnen een 32e noot van de 8e noot - zal het aannemen dat je bedoelde dat de noot zou klinken op de beat die zojuist is gepasseerd. In dit geval wordt de noot onmiddellijk gespeeld. Aan de andere kant, als u de noot tot drie 32e noten vroeg speelt, wordt ervan uitgegaan dat u de noot op de volgende beat wilt laten klinken. In dit geval wordt de notitie vertraagd tot de volgende 8e noot.